## HOW TO DOWNLOAD YOUR GIVING STATEMENT

[CLICK HERE](https://oasis.ccbchurch.com/) to log-in to your My Oasis Profile

Don't have a My Oasis Profile? Set One up [HERE](https://oasis.ccbchurch.com/w_sign_up.php).

Once you've logged in, click on "GIVE" in the left hand column. Then choose the SCHEDULES/HISTORY tab at the top left.

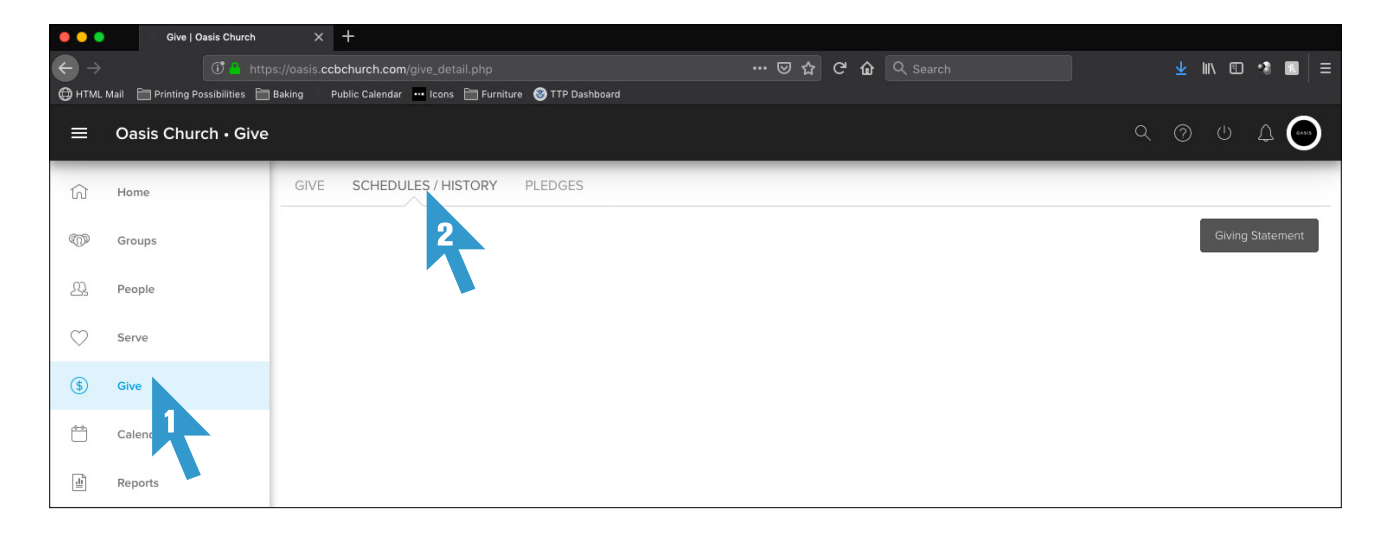

Click on the "Giving Statement" button in the top right corner.

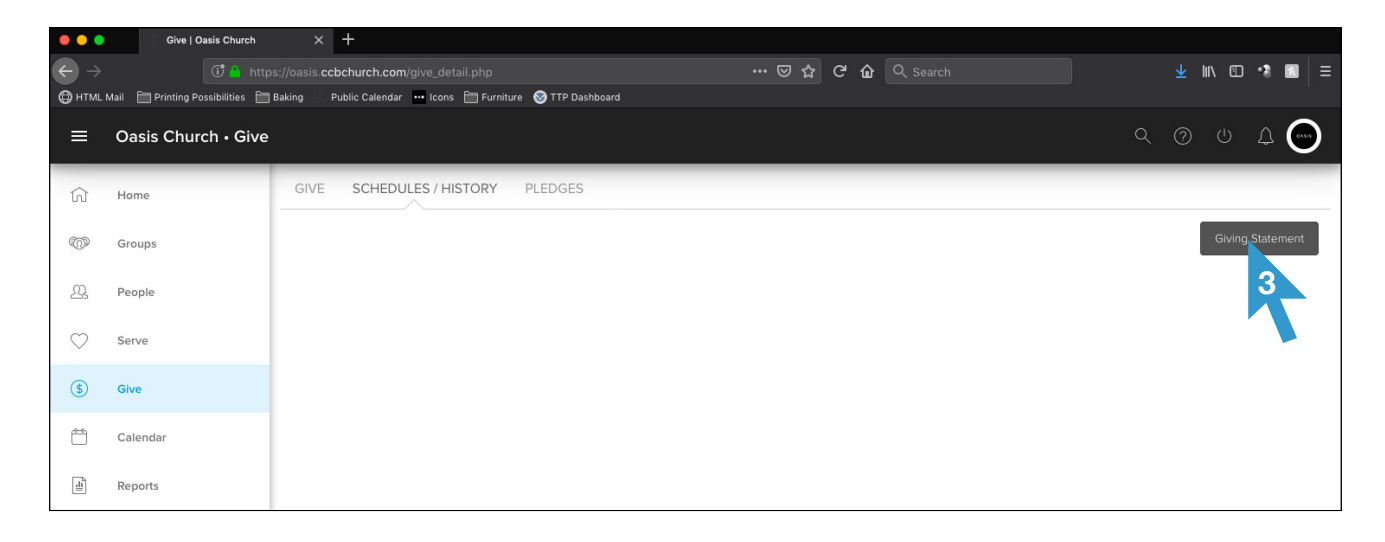

A new screen will open and you'll have several options to determine in order to generate your statement:

TYPE:

Choose "Family" to include all giving recorded for you and your spouse (if applicable)

## DATE RANGE:

Click on "Quick Date Range" - choose the date range/year of giving statement needed

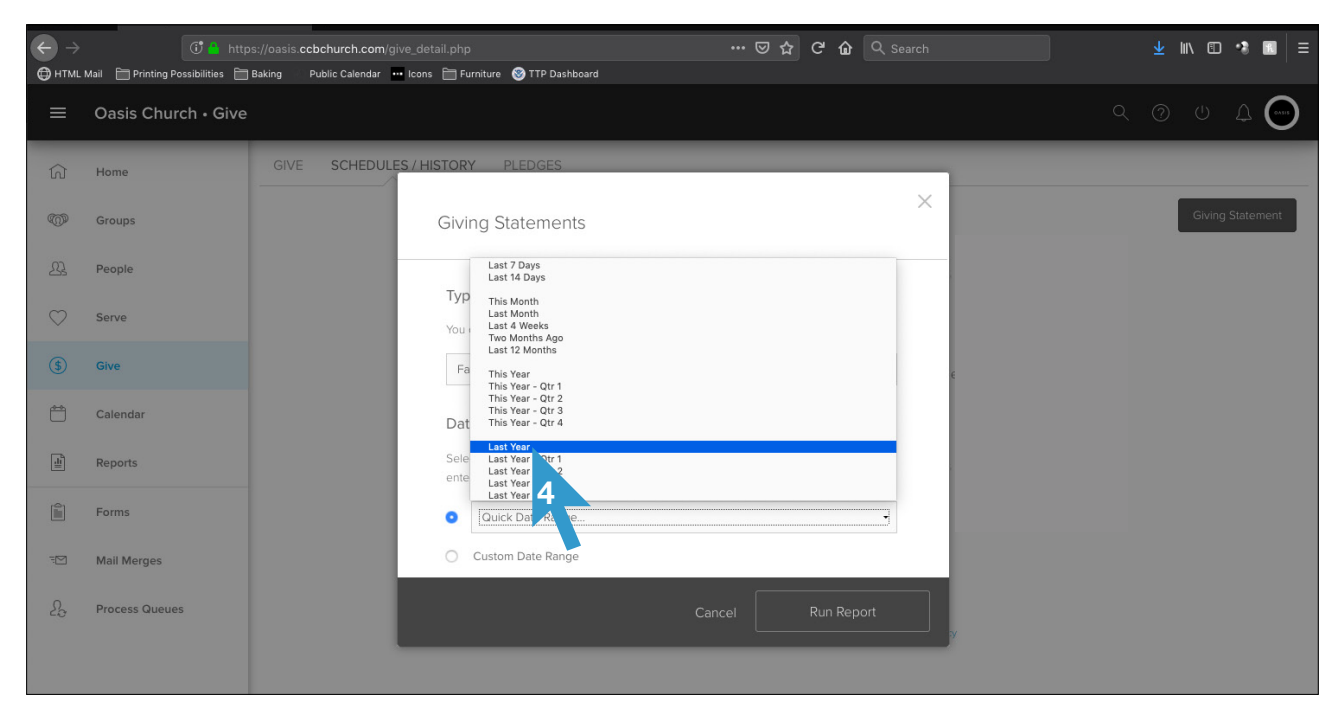

TAX DEDUCTIBLE:

For IRS requirements, choose "Deductible Only"

INCLUDE PLEDGE INFORMATION: Leave box unchecked.

Click "Run Report" button.

A new screen will appear. Print or Download. To return to your My Oasis profile, click your browser's back button.